"Abu-MaTran project: workshop on statistical machine translation for curious translators". A practical workshop on how to easily obtain parallel data from the web and train statistical machine translation systems.

> Víctor M. Sánchez-Cartagena Prompsit Language Engineering, S.L. www.prompsit.com Campus UMH. Edifici Quórum III. Av. de la Universitat, s/n. 03203. Elx (Alacant). Spain

16th December 2016. University of Alicante

### **Contents**

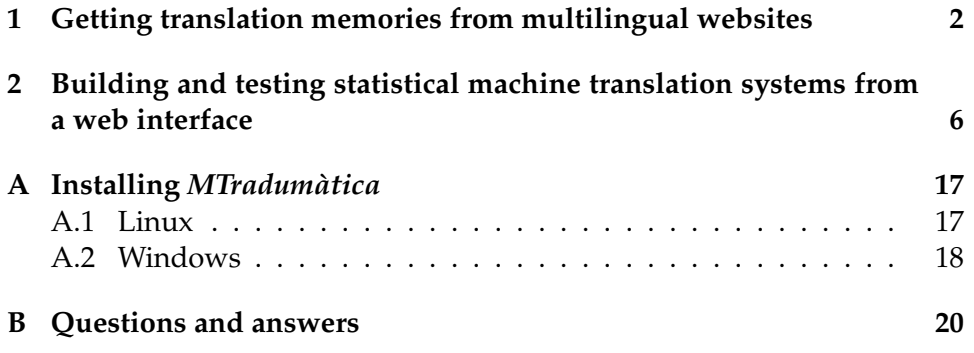

# **About this guide**

This guide is released under a Creative Commons Atribution-Share Alike 3.0 licence. More details: [http://creativecommons.org/licenses/](http://creativecommons.org/licenses/by-sa/3.0/) [by-sa/3.0/](http://creativecommons.org/licenses/by-sa/3.0/). Please contact Víctor M. Sánchez-Cartagena (vmsanchez at prompsit dot com) for a copy of the source files.

#### **Overview**

This guide is intended to be your best friend during this workshop for the hands-on practical exercises you'll be working on to meet the following objectives:

- 1. Get translation memories from parallel websites
- 2. Build and test statistical machine translation systems from a web interface

For each objective we will work on several tasks. Each topic will be briefly introduced and then you will be putting your hands on it. Before starting, please download and unzip the workshop materials from [http:](http://www.abumatran.eu/ua-dec-2016-materials.zip) [//www.abumatran.eu/ua-dec-2016-materials.zip](http://www.abumatran.eu/ua-dec-2016-materials.zip). You will need them later.

# <span id="page-1-0"></span>**1 Getting translation memories from multilingual websites**

Translation memories are essential for the daily work of professional translators. How to get them when we do not have one? Bicrawler can help!

**Task 1.** Gathering translation memories with Bicrawler [20 min.]

Bicrawler is a web-based service to create translation memories (or bitexts) from multilingual websites. It allows for 1-hour crawling of a website and delivers ready-to-use bitexts. Let's take a look to how it works:

- Go to <http://bicrawler.com>
- If possible, login with a gmail account by clicking on the right upper menu called **Log in/Sign up**. Otherwise, Bicrawler will ask you for an e-mail address to communicate with you. Login allows you to see a dashboard with all your bitexts.
- Insert the following URL and languages in the **URL** field of the main page:

**–** <http://sngular.team/> from English to Spanish

- Now click on **I'm not a robot**. If asked, please complete the tasks required to show that you are actually not a robot.
- Finally, click on **Crawl!** to launch Bicrawler.

| <b>Bicrawler</b>                                                                 | Home   | <b>Crawled sites</b>      | <b>1</b> Gema Ramírez-Sánchez ∨ |  |  |  |  |  |
|----------------------------------------------------------------------------------|--------|---------------------------|---------------------------------|--|--|--|--|--|
| Bicrawler: create bitexts from<br>multilingual websites<br>An Abu-MaTran service |        |                           |                                 |  |  |  |  |  |
|                                                                                  | URL:   | http://cineuropa.org/     |                                 |  |  |  |  |  |
| Language pair:                                                                   |        | <b>English</b>            | $\hat{\mathbf{r}}$              |  |  |  |  |  |
|                                                                                  |        | Spanish                   | ÷                               |  |  |  |  |  |
| Confirm that you are not                                                         | a bot: | I'm not a robot           |                                 |  |  |  |  |  |
|                                                                                  |        | Privacy - Terms<br>Crawl! |                                 |  |  |  |  |  |

**Figure 1:** Bicrawler home page.

You will see a message stating that your task has been sucessfully added to the Bicrawler queue. If you are logged in, you will also see dashboard in a page called Crawled websites (see screenshot below) with some information about the launched task: website URL, language pair, date and time in which the task was added, date and time in which the task finished, number of translation units and a button that indicates the status of the task and gives you several options at each stage:

- Stage 1: Bicrawler is running (or just about to do it)!
	- **– Running**: it means that Bicrawler is doing its job. Option Stop: You can let it go until it is finished or reaches the 1-hour crawling limit or you can stop it by accessing the drop-down menu in the button and clicking **Stop**.
	- **– In queue x/y**: it means that there are too many concurrent tasks and that yours is in position  $X$  in a queue of  $Y$  tasks.
	- **– Stopping**: it means that you stopped Bicrawler. It is calculating a translation memory.
- Stage 2: Bicrawler has finished!
	- **– Limit reached**: it means that Bicrawler has reached 1-hour crawling for the website and created a translation memory.
	- **– Stopped**: it means that at some point you decided to stop the crawling. Bicrawler will generate a translation memory with the crawled text until the moment you stopped it.
	- **– Finished**: it means that Bicrawler took all texts from the website before reaching the 1-hour limit and created a translation memory.
	- **– Failed**: something went wrong. Check the URL and the language pairs. If they look good, probably Bicrawler experienced some technical problem. Try again from the beginning or contact us.

| <b>Crawled sites</b><br>Home<br><b>Bicrawler</b> | <b>1</b> Gema Ramírez-Sánchez ∨ |                       |                     |                       |                                           |
|--------------------------------------------------|---------------------------------|-----------------------|---------------------|-----------------------|-------------------------------------------|
| Website successfully added to the queue          |                                 |                       |                     |                       |                                           |
| $\div$ entries<br>Show 10                        |                                 |                       |                     |                       |                                           |
| URL                                              | Language pair                   | Ιř<br><b>Added on</b> | <b>Finished on</b>  | <b>TU<sub>s</sub></b> | <b>Status</b>                             |
| http://www.fiarebancaetica.coop/                 | ca-es                           | 08-10-2016 13:07:05   | ٠                   | $\mathbf 0$           | Running -                                 |
| http://lacamperola.org/                          | ca-es                           | 08-10-2016 08:04:00   | 08-10-2016 08:06:42 | 96                    | $^{\circ}$<br>Stopped -                   |
| http://cineuropa.org/                            | en-it                           | 08-10-2016 07:48:04   | 08-10-2016 07:49:51 | 14                    | $^{\circ}$<br>Stopped -                   |
| http://cineuropa.org/                            | es-fr                           | 07-10-2016 12:04:10   | 07-10-2016 13:06:25 | 7745                  | $^{\circ}$<br>Limit reached -             |
| http://cineuropa.org/                            | en-it                           | 07-10-2016 12:03:12   | 07-10-2016 13:09:51 | 6142                  | $\circledcirc$<br>Limit reached -         |
| http://cineuropa.org/                            | en-es                           | 07-10-2016 12:02:30   | 07-10-2016 13:06:30 | 1266                  | $^{\circ}$<br>Limit reached -             |
| http://www.uncitral.org/                         | en-es                           | 07-10-2016 12:01:43   | 07-10-2016 12:11:04 | 761                   | $\circledcirc$<br>Finished -              |
| http://www.uncitral.org/                         | en-fr                           | 06-10-2016 15:19:52   | 06-10-2016 15:27:56 | 760                   | $\circledcirc$<br>Finished -              |
| http://altermia.es/en/                           | en-fr                           | 06-10-2016 15:15:40   | 06-10-2016 15:19:33 | 98                    | $\circledcirc$<br>Finished -              |
| http://jornades.uab.cat/t3lconference/           | en-es                           | 06-10-2016 15:11:46   | 06-10-2016 16:13:08 | 463                   | $\circledcirc$<br>Limit reached -         |
| Showing 1 to 10 of 13 entries                    |                                 |                       |                     |                       | $\overline{2}$<br>Previous<br><b>Next</b> |

**Figure 2:** Bicrawler crawled websites dashboard.

Also, by clicking on the **Status button** a you will have 3 options:

- **Download (TMX)**: you will get a translation memory in the standard Translation Memory Exchange (TMX) format.
- **Download (Moses format)**: you will get a compressed file with two texts with exactly the same amount of lines for each of the languages

of the crawling task. They are useful, among other uses, as texts to train Moses-based SMT systems. You will use them in the next section of this workshop.

• **Delete**: you will delete the current task, both the info and the files.

Please, download the bitexts in both TMX and Moses format and take a look to them (with a text editor or the browser) once you get to a finished status. Otherwise, download them from the bicrawler folder in the workshop materials (sngular.team-en-es.tmx/en/es) .

Once finished, the TMX should look like this:

```
k?xml version="1.0"?><br>
<tmx version="1.4"><br>
<header<br>
adminlang="es"<br>
srclang="en"<br>
o-tmf="PlainText"<br>
creationtool="bitextor"<br>
creationtool="bitextor"
 srclang="en"<br>creationtool="bitiext"<br>creationtoolersision="4.0"<br>datiyle="PlainText"<br>datype="sentience"<br>creationdate="20161108T133039"<br></header><br>creationdate="20161108T133039"<br></header><br>creationdate="20161108T133039"<br></b
       </tux<br>et utuid="2" datatype="Text"><br>etu utuid="2" datatype="Text"><br>etu ux xml:lang="en"><br>sprop type="source-document">https://data.sngular.team/en/art/6/case-study-in-smart-cities-modeling-air-pollution-in-the-city-of-<br>spr
           /tuv>
       </tu><br><tu tuid="3" datatype="Text"><br><tu tuid="3" datatype="Text">
```
Figure 3: Translation memory obtained from <http://sngular.team> in TMX format

#### And the text files should look like this:

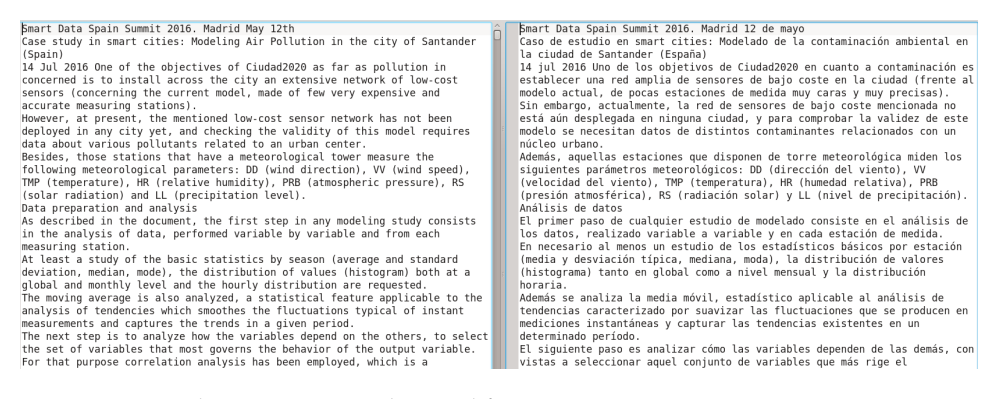

Figure 4: Translation memory obtained from <http://sngular.team> in two text files

Now that you know how Bicrawler works, feel free to experiment with other multilingual websites that come your mind.

#### **Task 2.** Finding new multilingual websites [15 min.]

Just type the URL, select the pair of languages and click on *Crawl!* as you did previously. A rule of thumb: open the website that you want to crawl in a browser, copy the url of the home page from the browser field (as it might be different from the one you entered) and paste it into Bicrawler URL field. For the moment, there are only a few language combinations available (the language selector will guide you). We will be adding more in the next future. As for this workhsop we are to many concurrent users, once you are in the Running status, please **Stop** Bicrawler if the task does not finish after 15 minutes. Once finished, you'll be able to see an excerpt of the crawled bitext by clicking on the **eye button** next to the **Status button**.

Did you manage to obtain a translation memory from the website(s) you chose? What would you like to see as a feature in Bicrawler in the future (or to remove)? Let's share our findings together!

# <span id="page-5-0"></span>**2 Building and testing statistical machine translation systems from a web interface**

Statistical machine translation (SMT) is the most widespread machine translation paradigm in translation industry. Understanding how it works is very important for professional translators and researchers. The best way

to understand it is training and querying statistical machine translation systems with different data sets. However, installing and running *Moses*, the most popular statistical machine translation toolkit, can be a tedious task.

In this part of the workshop, you will learn to use *MTradum`atica*, an open-source toolkit that allows anyone to easily train and use Moses-based statistical machine translation systems from a web interface. Throughout the remainder of the document, you will find some questions addressed to you. You will find the answer to each question a couple of paragraphs below the place it is raised. In addition, Appendix [B](#page-19-0) contains a list with all the questions and all the answers. We strongly recommend you to think carefully about the answer before checking it.

You will be using the version of *MTradumàtica* available at [http://](http://big.prompsit.com/mtradumatica) [big.prompsit.com/mtradumatica](http://big.prompsit.com/mtradumatica) or [http://abumatran.eu:9090](http://abumatran.eu:9090/mtradumatica)/ [mtradumatica](http://abumatran.eu:9090/mtradumatica). You will be told which one to use. If you are interested in installing it in your own computer, you can find the instructions in Appendix [A.](#page-16-0) Since the installation can take some time, we strongly recommend you to use the online version during this workshop and try to install it later.

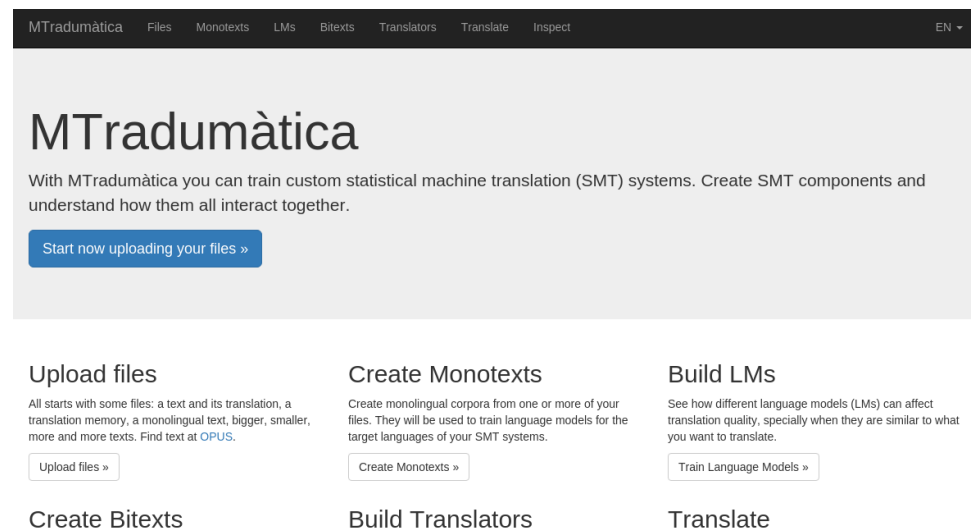

Bitexts and language models: you have everything to<br>build a new translator. Create translators with different<br>texts and see the effect of optimising them. See your translators in action, test and compare them Translate short texts or documents. As so<br>a new translator, you will be able to try it! Translate »

soon as you have

**Figure 5:** *MTradum`atica* welcome page.

Train a Translator »

Create bilingual corpora from one or more paired source-

target files. You can join two or more bitexts together to create a bigger one.

Create a Bitext »

*MTradum`atica* website contains different sections. You can access them from menu at the top and the purpose of each one is listed below.

- **Files**: upload text files. This is the starting point for training systems.
- **Monotexts**: create monolingual corpora from the text files you uploaded.
- **LMs**: train language models from the monolingual corpora you created.
- **Bitexts**: create parallel corpora from the text files you uploaded.
- **Translators**: train SMT systems from the parallel corpora and language models you created.
- **Translate**: translate sentences with the SMT systems you trained.
- **Inspect**: study the language models and the content of the phrase table of the SMT systems.

You will learn how to use them all if you complete the tasks described in this section. Along the tasks, you will see that names of files, corpora, language models or machine translation systems contain the string MYUSER. You should replace that string with the first letter of your name plus your surname. If you read in the instructions "Create a machine translation system with the name *news-test2008-MYUSER*" and your name and surnames are Víctor Sánchez Cartagena, you should give the system the name news*test2008-vsanchez*.

Let's start by simply training an SMT system from a parallel corpus. By following the steps below, you will train an SMT system from the small parallel corpus *news-test2008*, that contains sentences extracted from newspapers.

**Task 3.** Train an SMT system from a couple of files [10 min.]

- 1. Rename the files news-test2008.es and news-test2008.en that you can find in the mtradumatica folder in the workshop materials as news-test2008-MYUSER.es and news-test2008-MYUSER.en respectively.
- 2. Check that they contain a sentences-aligned parallel corpus. It means that the first line of news-test2008-MYUSER.es is the translation of the first line of news-test2008-MYUSER.en, the second line of news-test2008-MYUSER.es is the translation of the second line of news-test2008-MYUSER.en, and so on ...
- 3. Go to the *Files* section of the *MTradum`atica* website (click on *Files* in menu at the top of the page) and click on the rectangle labeled with *Click here or drag and drop files* at the bottom of the page. Select the files news-test2008-MYUSER.es and news-test2008-MYUSER.en from the mtradumatica folder in the workshop materials.
- 4. Information about the files you uploaded will appear in the grid. You will see their name, language (automatically detected; you can change it by clicking on it), number of lines, words and characters and date of upload. You can see an snapshot of the file by clicking on the eye icon and download it by clicking on the arrow. Check that the detected language matches the language of the file and change if necessary.

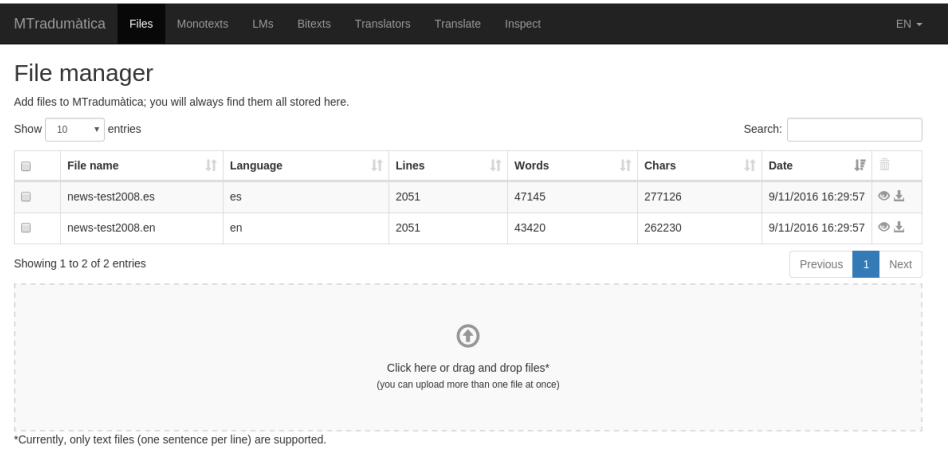

ı

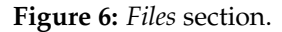

- 5. Go to the *Translators* section and click on the plus sign at the top right corner of the grid. Click on the tab labellled with the text *From files (no language model required)* and select the two files you have just uploaded. We are going to build an SMT system for translating from Spanish to English, thus the source side must be the es file and the target side, the en file. Give it the name *newstest2008-MYUSER* and click on *Train*.
- 6. The information about the new translator will be displayed in the grid together with a time counter. When it turns green, the traslator will be ready to use. We have just trained our first SMT system with *MTradum`atica*! Since we have only defined a parallel corpus, the language model has been trained from its target language side.

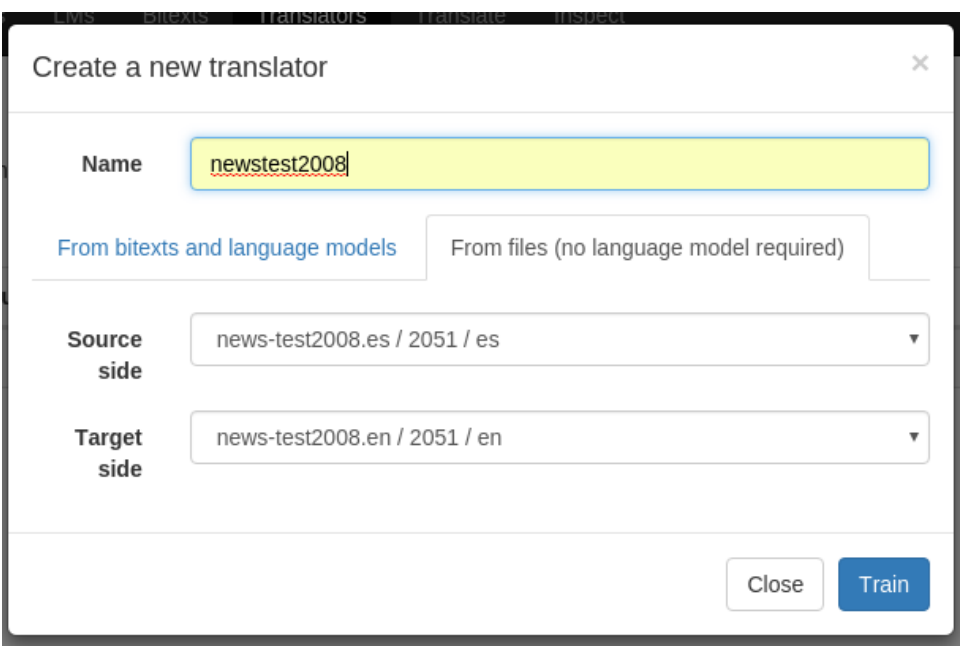

**Figure 7:** Form for training an SMT system from two files.

|                                                                                                    | MTradumàtica           | Files | Monotexts | <b>LMs</b>    | <b>Bitexts</b> | <b>Translators</b> | Translate      | Inspect |                                      |  |                   | $EN -$         |
|----------------------------------------------------------------------------------------------------|------------------------|-------|-----------|---------------|----------------|--------------------|----------------|---------|--------------------------------------|--|-------------------|----------------|
| Translator trainer<br>Train SMT systems by combining bitexts and language models for a language pair. Optimising can take time but also bring higher quality.<br>Show<br>entries<br>10<br>Search: |                        |       |           |               |                |                    |                |         |                                      |  |                   |                |
| C                                                                                                    | <b>Translator name</b> |       |           | Language pair | 1î             | <b>Bitext</b>      | Language model | Ιî      | ΠF<br><b>Training time</b><br>Date   |  | Optimization time | $\mathbb{D}$ O |
| C                                                                                                    | newstest2008           |       | es-en     |               |                |                    |                |         | 9/11/2016<br>00:00:00:15<br>16:54:45 |  | <b>∕ Optimize</b> | Σ              |
| Showing 1 to 1 of 1 entries<br>1<br>Previous                                                                                                    |                        |       |           |               |                |                    |                |         | Next                                 |  |                   |                |

**Figure 8:** Status of a system being trained.

- 7. Let's test our translator. Go to *Translate* section, select *newstest2008- MYUSER* in the drop-down list, type the text *La contaminación es un problema en una econom´ıa global.* in the text box and click on *Translate*.
- 8. You should have obtained a translation similar to *The contaminación is a problem in a economy global*.

The translation *The contaminación is a problem in a economy global* is far from being perfect. It contains two important errors:

• *contaminación* has not been translated from Spanish [it means *pollution*].

• The phrase *economy global* is not written with right word order. It should be *global economy* instead.

We are going to use the tools in the *Inspect* section in order to figure out how to improve it.

**Task 4.** Inspect a system in order to identify the cause of translation errors [10 min.]

1. Go to the *Inspect* section and click on *Translation models*. In this page, we can check whether some words/phrases are in the source language side of the phrase table and which are their translations and their probabilities. Type *contaminación* under *Input text*, select our *newstest2008-MYUSER* translator and click on *Query*. If the *Output* field is empty, it means that there is not any entry in the phrase table that contains the text you introduced on its source language side.

**Question: 1.** Why *contaminación* was not translated?

2. Now check the phrase table entries for the source phrases *econom´ıa global*, *econom´ıa* and *global*. We can clearly see that the translation model has not enough information to produce *global economy*, since it only knows how to translate *economía* and *global* isolatedly.

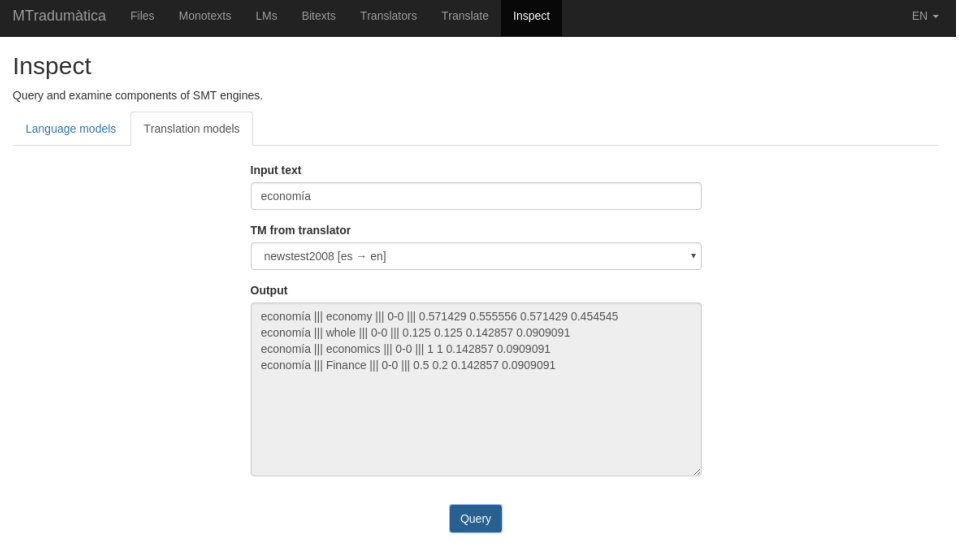

**Figure 9:** Phrase table inspection.

3. Consequently, the only way to produce the right translation *global economy* is making the target language model assign a highest probability to the translation hypotheses that contain it. For practical reasons, language models in statistical machine translation display perplexity instead of probability. Perplexity is proportional to the negative logarithm of the probability, which means that **the lower the value of the perplexity, the more likely is a target language sentence for the language model**. Click on *Language models*, type the translation *the contaminación is a problem in a economy global*, click on *Query* and check the value of the perplexity (*Perplexity including OOVs*). Now type the corrected translation *the contaminación is a problem in a global economy* and check the perplexity again.

**Question: 2.** Why could not the language model help the SMT system to produce *global economy*?

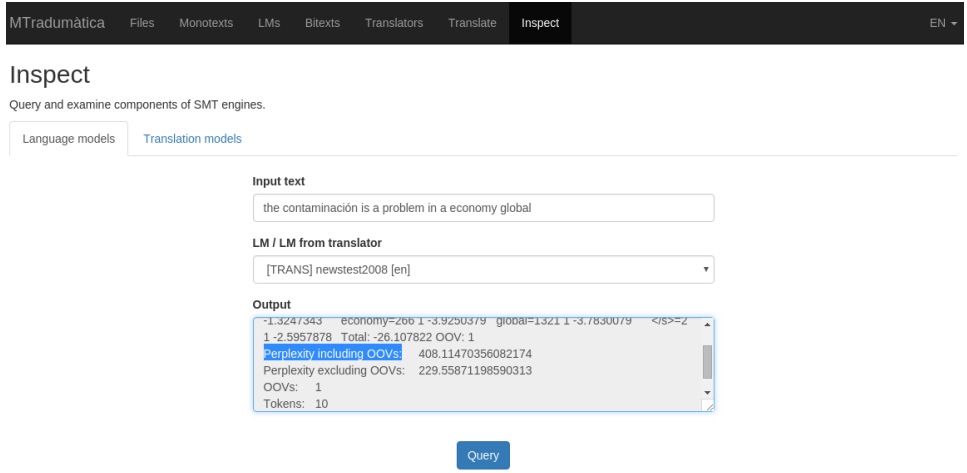

**Figure 10:** Language model inspection.

Once we know the origin of the errors produced by the SMT system, we are going to fix them. Since the language model was not able to assign a lower perplexity to *global economy*, we are going to use an additional monolingual corpus to build a more powerful LM for our SMT system. In the first task, we trained an SMT system from just a pair of files that contained a parallel corpus and the language model was automatically built from the target language side of the corpus. Now, we are going to explicitly create the parallel corpus and the language model with *MTradum`atica*. Using these options we can concatenate different files for creating the corpora.

**Task 5.** Train an SMT system from a bitext and a language model [10 min.]

- 1. Rename the file news-commentary-subset.en that you can find in the mtradumatica folder in the workshop materials as news-commentary-subset-MYUSER.en.
- 2. Go to the *Files* section and upload the file news-commentary-subset-MYUSER.en from the mtradumatica folder in the workshop materials. Check that the language (English) has been correctly detected and change it if necessary.
- 3. Go to the *Monotexts* section and create a new monolingual corpus by clicking on the plus sign at the top right corner of the grid. Give it the name *newstest2008-newscommentary-MYUSER* and select the English language.
- 4. The information about the new monolingual corpus will be displayed in the grid. Note that it is empty (the number of lines is 0). In *MTradum`atica* you create monolingual and bilingual corpora by appending the contents of the files you upload.
- 5. Append to the monolingual corpus the contents of the two English text files you uploaded (news-test2008-MYUSER.en and news-commentary-subset-MYUSER.en). You can append a file to corpus by clicking on the plus sign at the right edge of the row. At the end of the process, the monolingual corpus *newstest2008-newscommentary-MYUSER* should contain 5 051 lines. If you make a mistake, you can delete the monolingual corpus by cliking on the checkbox and on the trash icon afterwards.
- 6. Train an English language model from the monolingual corpus you have just created. Go to the *LMs* section, click on the plus sign at the top right corner of the grid, give it the name *newstest2008-newscommentary-MYUSER*, select the language (English) and the monotext, and click on *Train*. Training information is displayed in the same way as in the *Translators* section.
- 7. Now go to the *Inspect* section (*Language Model* tab) and check again the perplexity of the two translation hypotheses that you tested previously according to the language model *newstest2008-newscommentary-MYUSER*.

**Question: 3.** Do you think that an SMT system with this new language model will produce *global economy*? Why?

8. Go to *Bitext* section and create a new Spanish–English parallel corpus. Give it the name *newstest2008-MYUSER* and append the contents of the files *news-test2008-MYUSER.en* and *news-test2008-MYUSER.es* to it. Creation and concatenation work in the same way as for language models.[1](#page-13-0)

- 9. Now we are ready to train our SMT system with an improved language model: go to the *Translators* section and create a new Spanishto-English translator from the parallel corpus (*Bitext*) and language model that you have just created. Give it the name *newstest2008 newscommentary-MYUSER*. You will see the number of lines of the parallel corpus: make sure that it contains 2 051 lines.
- 10. Go to the *Translate* section and translate again the sentence *La contaminación es un problema en una economía global.* with the new translator. You should have obtained a translation similar to *The contaminación is a problem in a global economy*.

We identified the origin of the translation error *economy global*: there is not an entry for whose source language side is *econom´ıa global* in the phrase table and the language model assigns the same perplexity to translation hypotheses with *economy global* and with *global economy*. We fixed the problem by training a system with additional monolingual data and made the language model assign lower perplexities to the translation hypotheses that contain *global economy*. Now, we are going to use the parallel corpus we obtained with Bicrawler in order to allow the system to translate *contaminación*. We are going to create a system that contains *contaminación* in the source language side of its phrase table.

**Task 6.** Train an SMT system from the concatenation of multiple files [10 min.]

- 1. Download from Bicrawler the parallel corpus obtained from [http:](http://sngular.team) [//sngular.team](http://sngular.team) in Moses format.
- 2. Rename the files sngular.team-en-es.en and sngular.team-en-es.es as sngular.team-en-es-MYUSER.en and sngular.team-en-es-MYUSER.es respectively.
- 3. Go to the *Files* section in *MTradum`atica* and upload the files sngular.team-en-es-MYUSER.en and sngular.team-en-es-MYUSER.es.

<span id="page-13-0"></span><sup>&</sup>lt;sup>1</sup>Be careful: *MTradumàtica* allows you to append a couple of files that do not contain the same number of lines to a parallel corpus (*Bitext*). It will just truncate the longer file before appending it so as to ensure that the parallel corpus contains the same number of lines in both sides.

- 4. Create a English monolingual corpus called *newstest2008-newscommentarysngular-MYUSER* from the concatenation of the files news-test2008-MYUSER.en, newscommentary-subset-MYUSER.en and sngular.team-en-es-MYUSER.en. [2](#page-14-0)
- 5. Train a language model from the monolingual corpus and give it the same name (*newstest2008-newscommentary-sngular-MYUSER*). Make sure it contains 6 543 lines before training.[3](#page-14-1)
- 6. Go to the *Inspect* section and make sure that the new language model is still able assign lower perplexities to the hypotheses with *global economy*. You can check the translation hypotheses *the contaminación is a problem in a economy global and the contaminación is a problem in a global economy*.
- 7. Create a parallel corpus (*Bitext*) called *newstest2008-sngular-MYUSER* from the concatenation of the files *news-test2008-MYUSER* and *sngular.teamen-es-MYUSER*. Make sure it contains 3 543 lines.[4](#page-14-2)
- 8. Train an SMT system called *newstest2008-newscommentary-sngular-MYUSER* from the parallel corpus and language model you have created in this task: *newstest2008-sngular-MYUSER* and *newstest2008-newscommentarysngular-MYUSER*.
- 9. Go to the *Inspect* section and check whether there is an entry for the source word *contaminación* in the phrase table of the new translator.

**Question: 4.** Will the translation of our test sentence improve?

10. Translate again the sentence *La contaminación es un problema en una econom´ıa global.* with the new translator. You should have obtained a translation similar to *The pollution is a problem in a global economy*. The word *contaminaci´on* has been translated as *pollution* thanks to a new entry in the phrase table.

We finally fixed the two main errors in our example source language sentence. However, there is an important feature of *MTradumàtica* we have not used in this process: tuning. When we tune an SMT system we set the weight of each model so as to maximise translation quality on a development set. In our last step in this guide about *MTradum`atica*, we are going to test the effect of tuning.

<span id="page-14-0"></span> $2^2$ Concatenate the files in this particular order. Otherwise, obtaining the same translations as in this guide is not guaranteed.

<span id="page-14-1"></span><sup>&</sup>lt;sup>3</sup>Assuming you are using the files sngular.team-en-es from the workshop materials. It may vary slightly if you download the files from Bicrawler.

<span id="page-14-2"></span><sup>4</sup>Assuming you are using the files sngular.team-en-es from the workshop materials. It may vary slightly if you download the files from Bicrawler.

**Task 7.** Tune an SMT system [15 min.]

- 1. Train another Spanish-to-English SMT system called *newstest2008-newscommentarysngular-tuned-MYUSER* from the language model *newstest2008-newscommentarysngular-MYUSER* and the parallel corpus *newstest2008-sngular-MYUSER*.
- 2. Rename the files newstest2011.head.es and newstest2011.head.en that you can find in the mtradumatica folder in the workshop materials as newstest2011.head-MYUSER.es and newstest2011.head-MYUSER.en respectively.
- 3. Go to the *Files* section and upload the files newstest2011.head-MYUSER.en and newstest2011.head-MYUSER.es from the mtradumatica folder in the workshop materials. They are going to be our development set.
- 4. Create a parallel corpus (*bitext*) called *newstest2011-development-MYUSER* from the two files.
- 5. Go to the *Translators* section and click on the *Optimize* button of the SMT system *newstest2008-newscommentary-sngular-tuned-MYUSER*. Select the *newstest2011-development-MYUSER* bitext. You will see a time counter with a blue background, as during the training phase.
- 6. Once the system is optimized (tuned), you can check that its output differs from that of the untuned system. You will notice some changes using the source language sentence *La contaminación es un importante problema en una econom´ıa global*. You may extract more source language sentences from the document Dossier-OLE-castellano.docx that you can find in the mtradumatica folder in the workshop materials.[5](#page-15-0)

Was training, tunning and inspecting SMT system easy to you with *MTradum`atica*? What would you like to see as a feature in *MTradum`atica* in the future (or to remove)? Let's share our findings together!

## **Recap and useful info**

In this workshop we have introduced you to some useful tools to create translation memories from multilingual websites and easily train statistical machine translation systems.

<span id="page-15-0"></span><sup>&</sup>lt;sup>5</sup>The translation of full documents will be enabled soon.

We thank you for your participation. We encourage you to use our tools and help us improving.

Your feedback will be very welcome. To send it, please contact us at info dot prompsit dot com.

#### **License**

This guide is released under a Creative Commons Atribution-Share Alike 3.0 licence.[6](#page-16-2)

More details: [http://creativecommons.org/licenses/by-sa/](http://creativecommons.org/licenses/by-sa/3.0/) [3.0/](http://creativecommons.org/licenses/by-sa/3.0/).

Please contact Víctor M. Sánchez-Cartagena (vmsanchez at prompsit dot com) for a copy of the source files.

# <span id="page-16-0"></span>**A Installing** *MTradumatica `*

*MTradumàtica* is shipped as a Docker<sup>[7](#page-16-3)</sup> image. Its installation is straightforward since you do not need to worry about installing dozens of software dependencies. You just need to install Docker, download the image and run it. Please follow the instructions specific to your operating system below. Note also that this is a preliminary version and that the tool will be officialy released by Universitat Autònoma de Barcelona soon.

#### <span id="page-16-1"></span>**A.1 Linux**

- Go to <https://docs.docker.com/engine/installation/linux/>.
- Select your Linux distribution and follow the instructions.
- If you are using Ubuntu, follow the instructions under the sections *Prerequisites*, *Install* and *Create a Docker group*. You can ignore the remainder of the section *Optional configurations*
- Download and unzip the Docker image from [http://abumatran.](http://abumatran.eu/mtradumatica.2.1.1.docker.tar.zip) [eu/mtradumatica.2.1.1.docker.tar.zip](http://abumatran.eu/mtradumatica.2.1.1.docker.tar.zip).

<span id="page-16-2"></span> $6$ © Prompsit Language Engineering.

<span id="page-16-3"></span><sup>7</sup>https://www.docker.com/

• Run it by issuing the following commands from a terminal:

```
docker load < /path/to/mtradumatica.2.1.1.docker.tar
docker run mtradumatica:v2.1.1
```
Please note that you should replace /path/to with the actual path of the file. If you successfully executed the commands, you will see an output similar to this one:

```
Starting redis + celery + gunicorn... [done]
127.0.0.1 localhost
::1 localhost ip6-localhost ip6-loopback
fe00::0 ip6-localnet
ff00::0 ip6-mcastprefix
ff02::1 ip6-allnodes
ff02::2 ip6-allrouters
172.17.0.2 3d6a9c8716bf
```
• Copy the the 4 numbers from the last line into the address bar of your web browser, add :8080 (e.g. http://172.17.0.2:8080/) and you will see *MTradum`atica* welcome page.

#### <span id="page-17-0"></span>**A.2 Windows**

- Go to <https://www.docker.com/products/docker-toolbox> and click on the Download button.
- Click on the file *DockerToolbox-1.12.2.exe* and save it to your computer.
- Double click on it and follow the installation instructions.
- Download and unzip the Docker image from [http://abumatran.](http://abumatran.eu/mtradumatica.2.1.1.docker.tar.zip) [eu/mtradumatica.2.1.1.docker.tar.zip](http://abumatran.eu/mtradumatica.2.1.1.docker.tar.zip).
- Open the *Docker Quickstart Console* shortcut that has just been created in your desktop. The first time you open it, it will carry out some initializations that may take some time. Be patient.
- A Docker terminal will be shown to you. Write down (in a piece of paper/text file, not in the terminal!!) the IP address (the four numbers separated by a dot) after the text *docker is configured to use the default machine with IP*. In the screenshot in Figure 5, the IP address is 192.168.99.100.
- Issue the following commands in the Docker terminal:

```
docker load < /path/to/mtradumatica.2.1.1.docker.tar
```
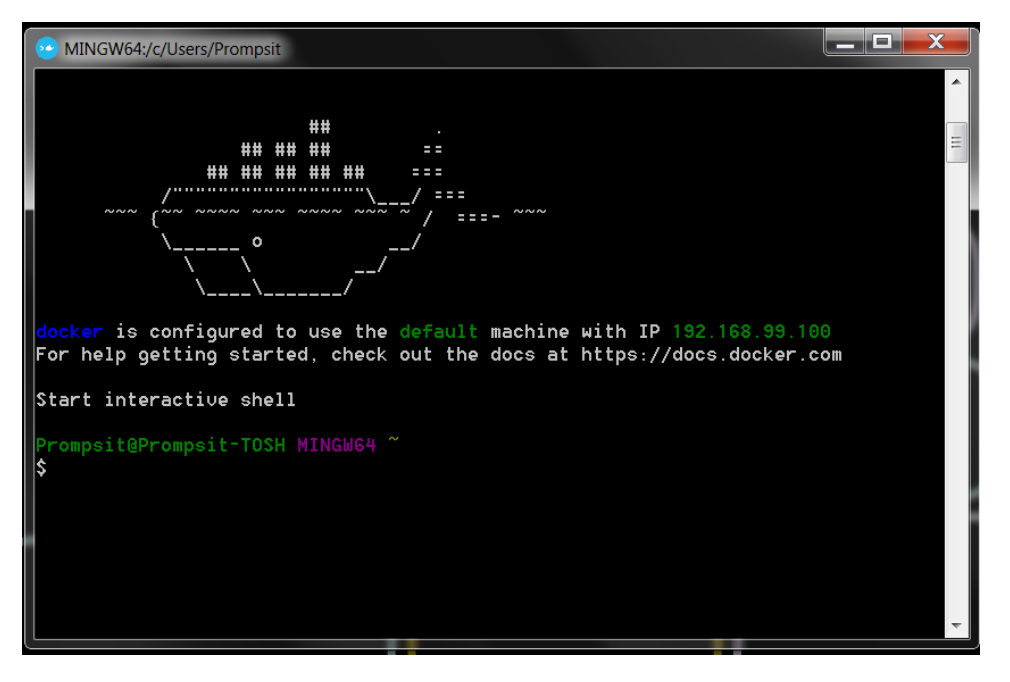

**Figure 11:** Docker Quickstart Console

docker run -it -p 8080:8080 mtradumatica:v2.1.1

Please note that you should replace /path/to with the actual path of the file. If you unzipped the file to your desktop,

./Desktop/mtradumatica.2.1.1.docker.tar will probably work. If you successfully executed the commands, you will see an output similar to this one:

```
Starting redis + celery + gunicorn... [done]
127.0.0.1 localhost
::1 localhost ip6-localhost ip6-loopback
fe00::0 ip6-localnet
ff00::0 ip6-mcastprefix
ff02::1 ip6-allnodes
ff02::2 ip6-allrouters
172.17.0.2 3d6a9c8716bf
```
• Type the 4 numbers you wrote down in step 6 into the address bar of your web browser, add :8080 (e.g. http://192.168.99.100:8080/) and you will see *MTradum`atica* welcome page.

### <span id="page-19-0"></span>**B Questions and answers**

Question: 1. Why *contaminación* was not translated?

The word *contaminación* was not translated because the phrase table did not contain any entry whose source language side was *contaminación*.

**Question: 2.** Why coul not the language model help the SMT system to produce *global economy*?

Because it assigned exactly the same perplexity to *the contaminación is a problem in a economy global* and to *the contaminaci´on is a problem in a global economy*. This means that, according to the language model, both sentences are equally valid in English.

**Question: 3.** Do you think that an SMT system with this new language model will produce *global economy*? Why?

Yes, because the perplexity of the sentence *the contaminación is a problem in a global economy* is lower than the perplexity of the sentence *the contaminaci´on is a problem in a economy global*.

**Question: 4.** Will the translation of our test sentence improve?

Yes, because now there is an entry in the phrase table whose source language side is *contaminación*.

# **C APPENDIX OF RESOURCES REQUIRED/GENERATED IN EACH TASK**

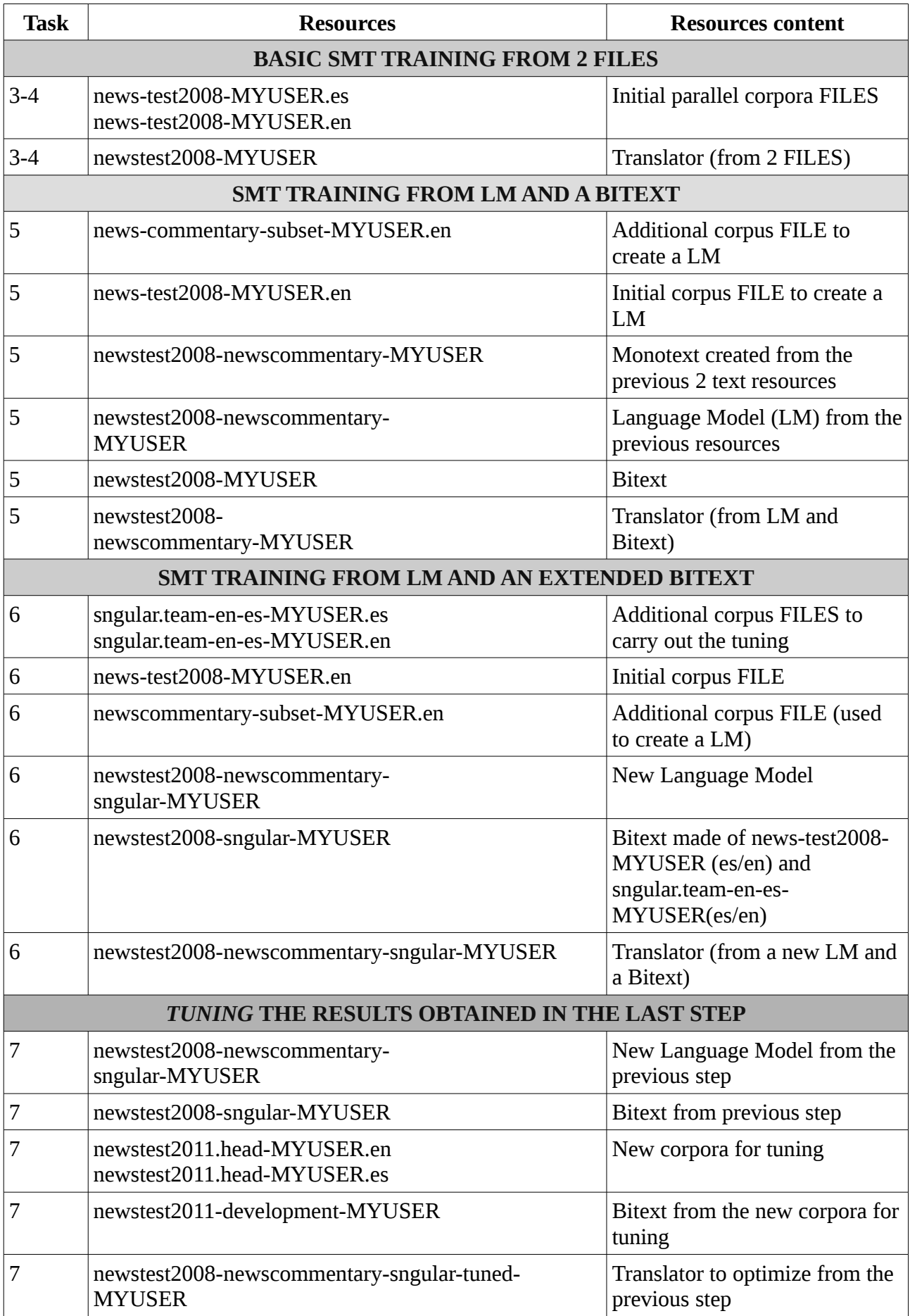